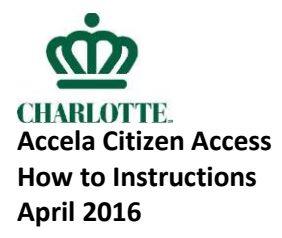

# **To Add A Document To A Project**

Log in Click on All My Records to see everything you have or are working on in ACA OR Go to Home Go to My Records Click on the Record Number (in blue) for the project you need Go to Record Info Go to Attachments On the Attachment screen at the bottom of the page, Click on Add Upload the document Make sure document is 100% uploaded Add another document **OR** Click on Continue When screen appears, click on Type. From the dropdown box, choose the type of document If applicable, add additional notes For each document uploaded, click on Type and choose from the drop down box the type of document. If applicable, add additional notes SAVE

## **To Find Due Date**

Log in Click on All My Records to see everything you have or are working on in ACA OR Go to Home Go to My Records Click on the Record Number (in blue) for the project you need Go to Record Info Go to Processing Status  $\blacktriangleright$  : Revie[w is c](javascript:void(0))omplete

- - Click to see reviewer, dates and comments, if applicable
- **E**: Review is not completed
	- Click to see due date and reviewer

### **To Resubmit Plans**

Log in Click on All My Records to see everything you have or are working on in ACA OR Go to Home Go to My Records Click on the Record Number (in blue) for the project you need Go to Record Info Go to Attachments Add document (see **To Add a Document to a Project** for process)

### **To Review Comments To Plans**

Log in Click on All My Records to see everything you have or are working on in ACA OR Go to Home Go to My Records Click on the Record Number (in blue) for the project you need Go to Record Info Go to Attachments Click on the document with the comments

### **To Review Approved Plans**

Log in Click on All My Records to see everything you have or are working on in ACA OR Go to Home Go to My Records Click on the Record Number (in blue) for the project you need Go to Record Info Go to Attachments Click on the Approved Plans documents

## **To Submit A New Project**

Log in

Click on New

- If you want to submit a new Commercial or Subdivision Plan, Click on Commercial/Subdivision Project. Plats are listed in the Subdivision Projects.
- If you want to submit new Rezoning Administration Amendment Documents, Click on Rezoning Administrative
- If you want to register for CMCSI class, click on Register for a CMCSI Course

At Select an Application Type,

- If you want to submit a new Commercial or Subdivision Plan, Click on Commercial Plan Review Application Type or Subdivision Plan Review Application Type. Plats are listed in Subdivision Plan Review Application Type.
- $\triangle$  Choose the appropriate Rezoning application type

Continue Application

Submit 4/3/16